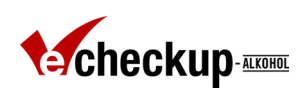

# eCHECKUP TO GO-Alkohol – Download der Daten über die Admin-Plattform

Die vom eCHECKUP TO GO Ihrer Hochschule erhobenen anonymen Daten sind über die Admin-Plattform des Onlineprogrammes eCHECKUP TO GO-Alkohol abrufbar. Hierzu loggen Sie sich bitte mit Ihren Zugangsdaten auf [https://inter](https://interwork.sdsu.edu/echeckup/deu/alc/coll/admin)[work.sdsu.edu/echeckup/deu/alc/coll/admin](https://interwork.sdsu.edu/echeckup/deu/alc/coll/admin) ein.

#### **Hinweise zu den erhobenen Daten:**

- 1. Die Daten sind nicht repräsentativ. Zur Wahrung der Anonymität der Teilnehmenden werden bspw. keine IP-Adressen, Matrikelnummern, E-Mailadressen oder ähnliche Daten, welche eine Prüfung, inwiefern die Teilnehmenden tatsächlich Angehörige Ihrer Hochschule sind, erhoben.
- 2. Es werden nur vollständig durchgeführte Teilnahmen gespeichert. Eine Speicherung der Anzahl der Startseitenaufrufe oder der nur unvollständig durchgeführten Programmteilnahmen erfolgt nicht.

#### **Einsicht in die Daten:**

Auf der Startseite der Admin-Plattform (Reiter "Statistiken") werden Ihnen die Anzahl der Teilnehmenden und erste Auswertungen zu den von den Teilnehmenden eingegebenen Daten angezeigt.

#### **Filterung der Daten:**

Auf der Startseite der Admin-Plattform (Reiter "Statistiken") können Sie die Daten nach den folgenden Kriterien filtern (hierzu bitte auf der Startseite ganz nach unten scrollen):

| Extremwerte ausschließen (extreme Promillewerte etc.)

- | Berichteter Alkoholkonsum (Nur Trinkende und/oder Abstinenzler:innen)
- | Geschlecht (Männer/ Frauen)
- | Hochschulzugehörigkeit
- | gegenwärtige Einnahme von verschreibungspflichtigen Medikamenten | Zeiträume

**Achtung:** Die Filterung wirkt sich sowohl auf die auf der Admin-Plattform angezeigten Daten, als auch auf die zum Download bereitgestellten Daten aus.

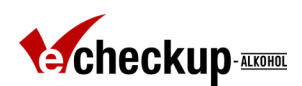

#### **Download der Daten:**

Sie haben die Möglichkeit, sich die Daten herunterzuladen. Klicken Sie hierzu auf der der Startseite der Admin-Plattform (Reiter "Statistiken") oben rechts auf den Button "Download der Daten". Speichern Sie die generierte .csv-Datei ab (nicht öffnen, siehe "Import der Daten in Excel").

**Hinweis:** Die Daten werden entsprechend Ihrer letzten Suchanfrage abgerufen. Wenn Sie Ihre letzte Suchanfrage beispielsweise auf Männer begrenzt hatten, wird der Download nur Daten von männlichen Teilnehmenden enthalten. Wenn Sie keine Beschränkung in Ihrer Suchanfrage vorgenommen hatten, werden alle vorhandenen Daten für Ihre Institution heruntergeladen.

#### **Import der Daten in Excel:**

Der Download besteht aus einer .csv-Datei, in welcher die einzelnen Variablen durch Kommas getrennt sind. Die .csv-Datei kann in Microsoft Excel (oder auch in andere Programme zur Datenanalyse wie SPSS) importiert werden.

Um die Daten in Excel zu importieren, sollten Sie die .csv-Datei nicht einfach öffnen, sondern folgendermaßen in Excel importieren:

- 1. Excel öffnen
- **2.**  $\rightarrow$  Reiter "Daten"  $\rightarrow$  "Externe Daten abrufen"  $\rightarrow$  "Aus Text"

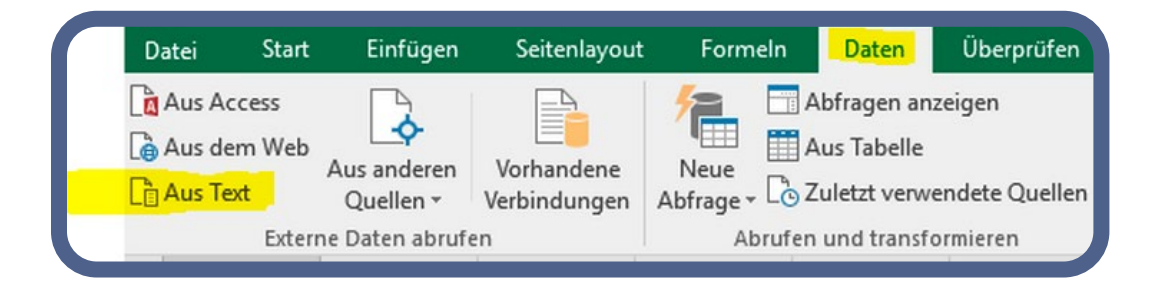

- $3. \rightarrow$  Die von der Admin-Plattform abgespeicherte .csv-Datei auswählen  $\rightarrow$  "Importieren"
- $4. \rightarrow$  Es startet der Textkonvertierungs-Assistent zum Import der Daten in Excel.

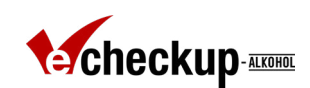

Der Textkonvertierungs-Assistent sollte folgendermaßen konfiguriert werden: Textkonvertierungs-Assistent - Schritt 1/3:

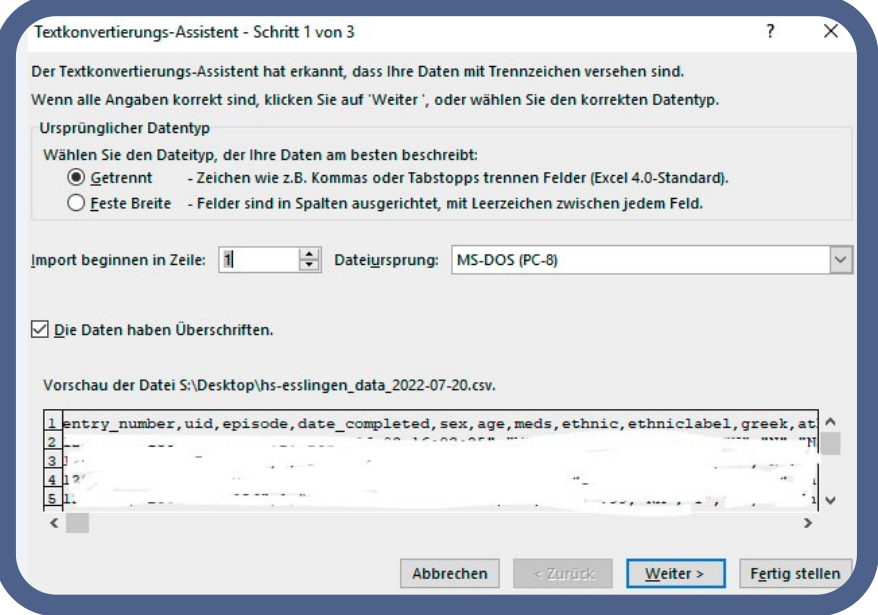

Einstellungen / Vorgehen:

- | Dateityp: Getrennt
- | Import beginnen in Zeile 1
- | Die Daten haben Überschriften: Ja
- **I** Weiter"

### Textkonvertierungs-Assistent - Schritt 2/3:

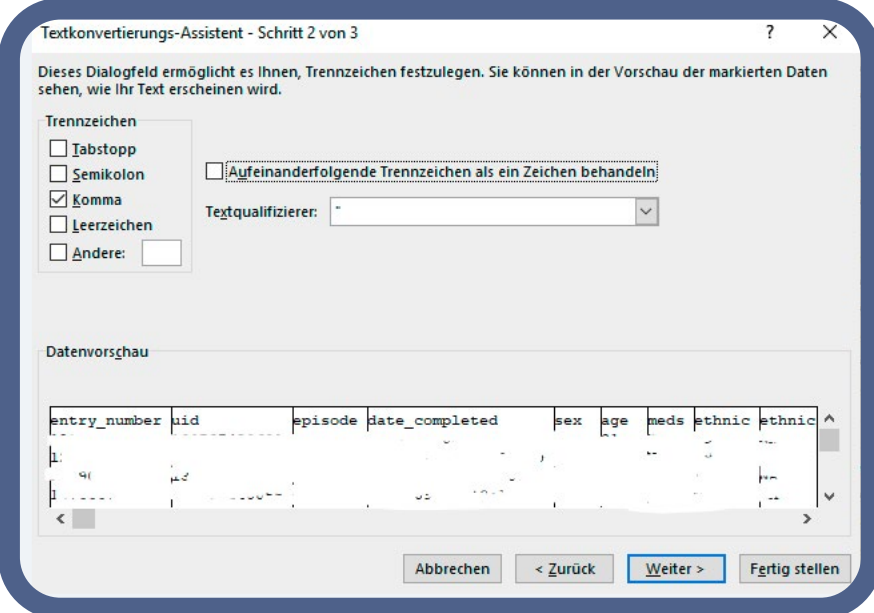

Einstellungen / Vorgehen:

- | Trennzeichen: Komma
- | Textqualifizierer: ''
- **|** .Weiter"

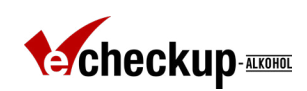

## Textkonvertierungs-Assistent - Schritt 3/3:

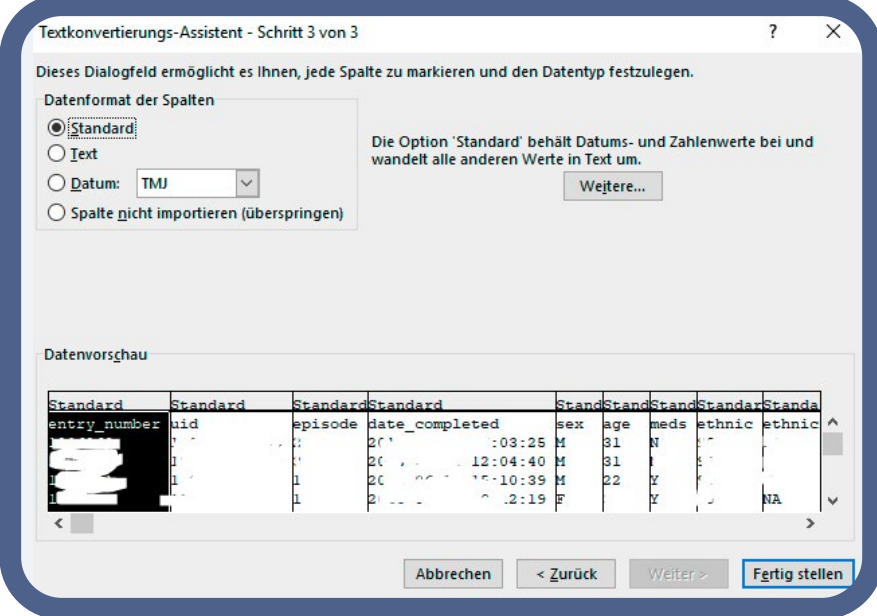

Einstellungen / Vorgehen:

- | Datenformat: Standard
- I.Fertig stellen"

Sie können die Daten nun in Excel analysieren.